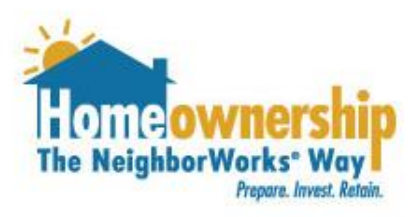

# **How to Apply for NeighborhoodLIFT Funds with a NWHP Account**

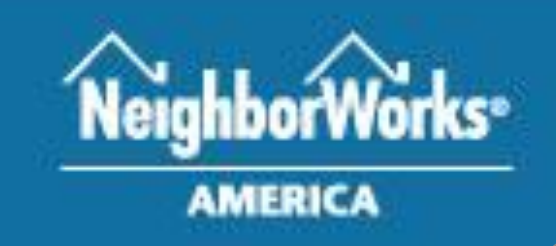

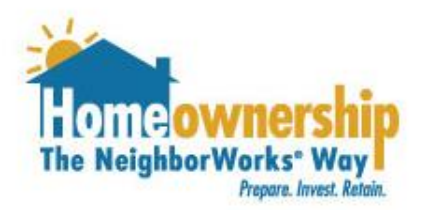

### **NeighborWorks Home Partners is available to assist you Monday to Thursday 8:30 am to 5:00 pm and Friday from 8:30 am to 3:00 pm.**

**If you need assistance outside of normal business hours, email [downpayment@nwhomepartners.org](mailto:downpayment@nwhomepartners.org). We will respond as quickly as possible during business hours.** 

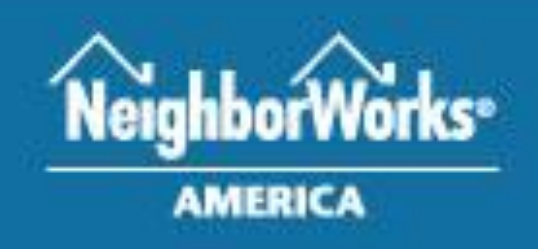

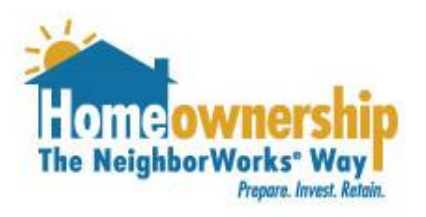

### Steps for Borrower

Please complete the steps in the following pages, if you can answer "yes" to the following questions!

- 1. I have a preapproval letter for a first mortgage from a NeighborhoodLIFT® program approved lender
- 2. I have completed Homebuyer Education from an approved NeighborhoodLIFT provider.
- 3. The income for all borrowers on the loan falls below \$77,840.

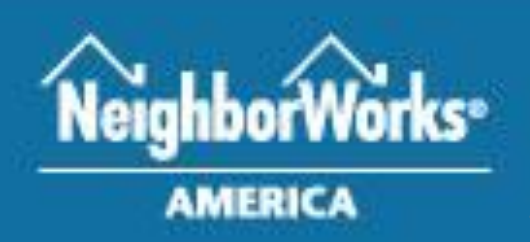

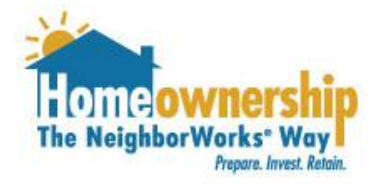

### Steps for Borrower

Follow these steps to log in to your account.

- 1. Visit <https://nwhomepartners.force.com/nwhomepartnerscft>.
- 2. Log in to your account using the email address and password you provided at the time you created your account.
- 3. If you cannot remember your password, please click the "Forgot Password" link.

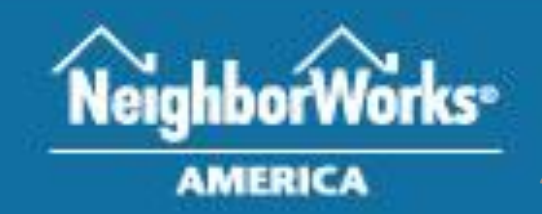

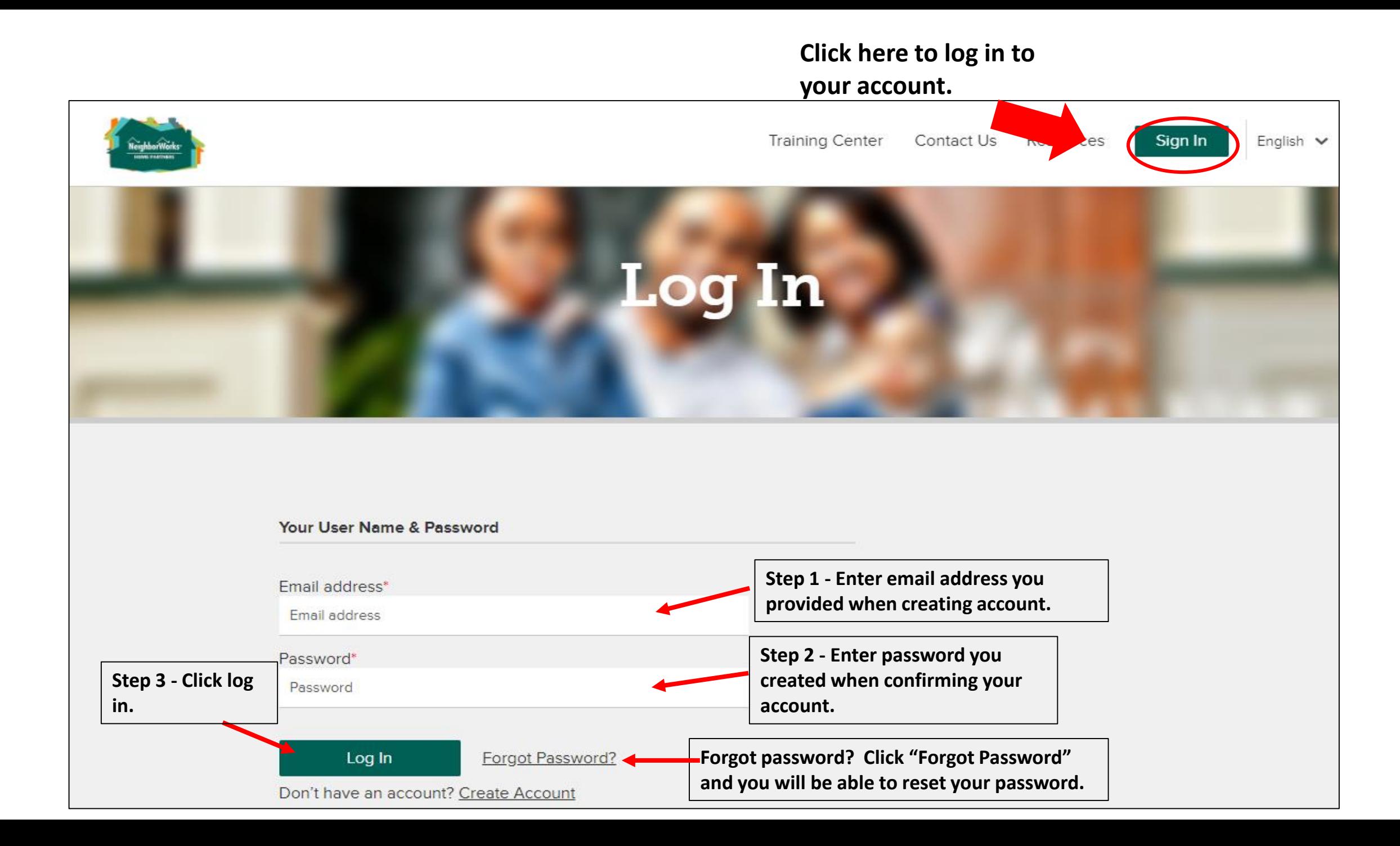

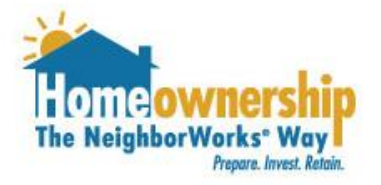

### Steps for Borrower

Once you are logged into your account, you will need to complete the steps in the following pages of this guide.

- 1. Click on the "Services" tab at the top of the page.
- 2. Click the small down arrow next to the "Apply for NeighborhoodLIFT" option.
- 3. Check the "Interested in LIFT?" check box.
- 4. Select an area under the "What is the primary area in which you are looking to purchase a home?" drop down.
- 5. Under the "Available Areas" section click on any additional areas you are interested in purchasing. They will move to the list under "Selected Areas."
- 6. Hit the "Save" button.

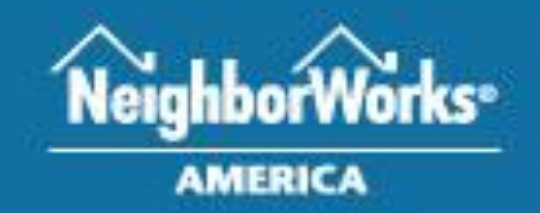

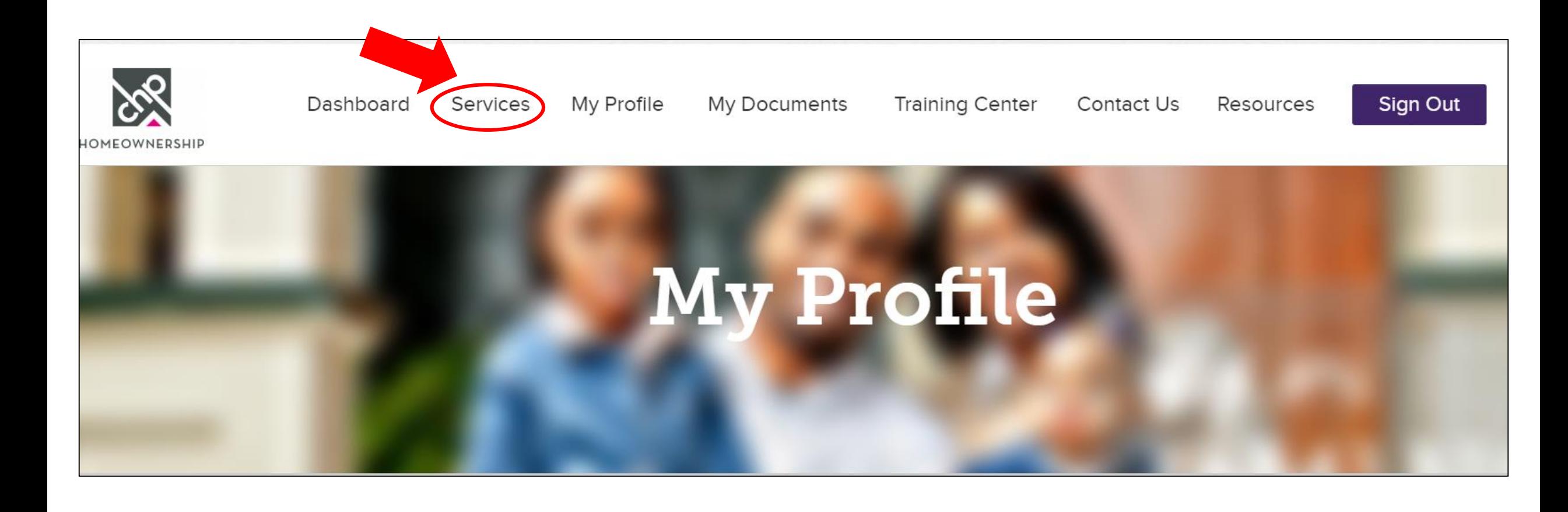

► Apply for NeighborhoodLIFT Pending - 0 Active - 0 **Click the down arrow to expand this option.**  Interested in LIFT? Completed 8 hours of Homebuyer Education, have a pre-approval from a NeighborhoodLIFT Approved ✔ Lender, all borrower's income below \$77,840? Apply for LIFT funds today! **Be sure to click this check box to begin your request for LIFT**  What is the primary area in which you are looking to purchase a home? \* **Click the funds.** --Select One-**down**  What other areas are you Interested In? **arrow to**  Please click on one or more of the locations listed in "Available Areas" to move it to the "Selected Areas" **expand this**  column; to remove a selection from the "Selected Areas" column, simply click on that selection to move it back to "Available Areas". **menu and Available Areas Selected Areas choose one. Washington County** City of Minneapolis **Selected**  Dakota County **areas will Click area(s) of**  Anoka County **appear interest and it Scott County here. will move to Carver County "Selected City of Saint Paul Areas."**

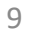

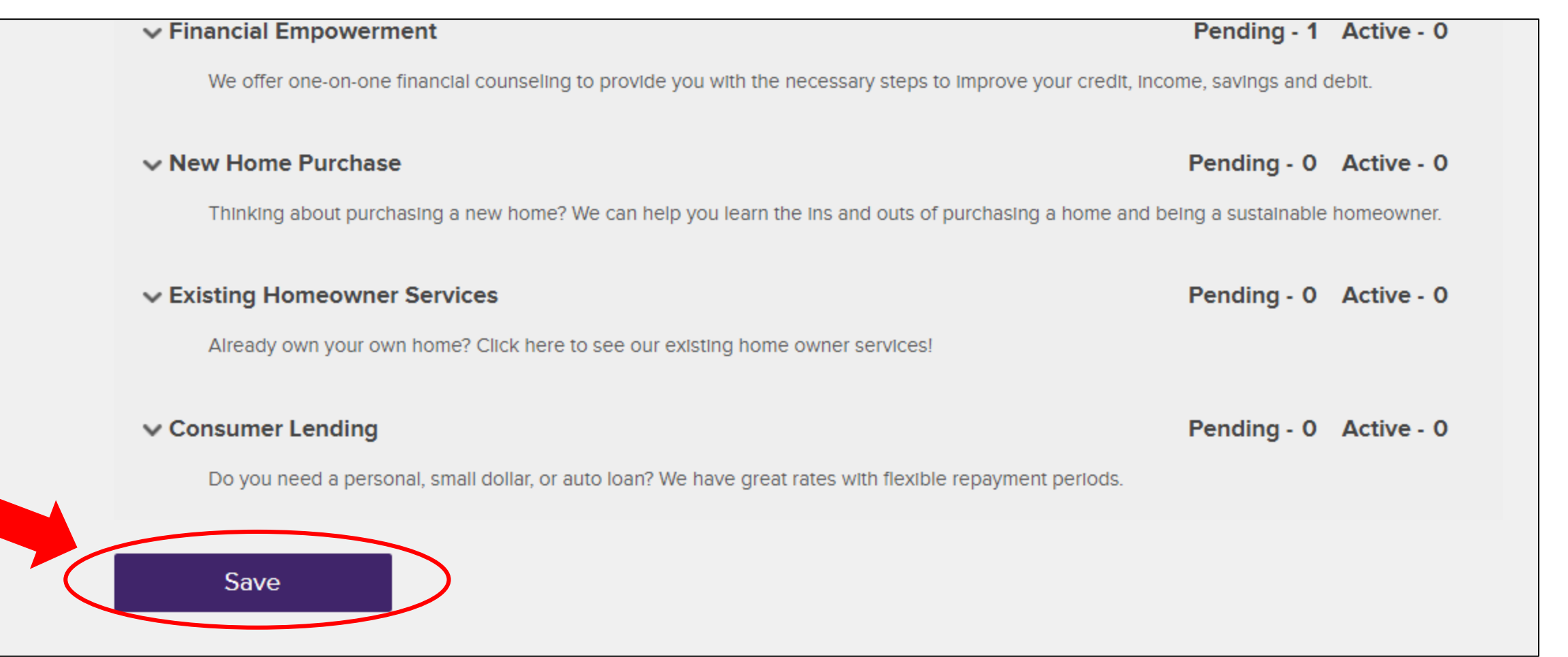

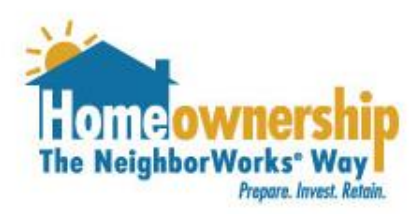

## Completing Request for LIFT

- 1. Navigate to "LIFT Quiz" button at the top of your screen.
- 2. Click "LIFT Quiz " button.
- 3. Answer the questions on the "LIFT Quiz" and hit the "Next" button.
- 4. Another screen will pop up. Fill out the fields listed.
	- a. Borrower 1 First Name
	- b. Borrower 1 Last Name
	- c. Borrower 2 First Name (if applicable)
	- d. Borrower 2 Last Name (if applicable)
	- e. Current Mailing Address including city, state and postal code
	- f. Purchase Property Information (if applicable)
	- g. Estimated Closing Date (if applicable)
- 4. Hit the "Next" button to continue.

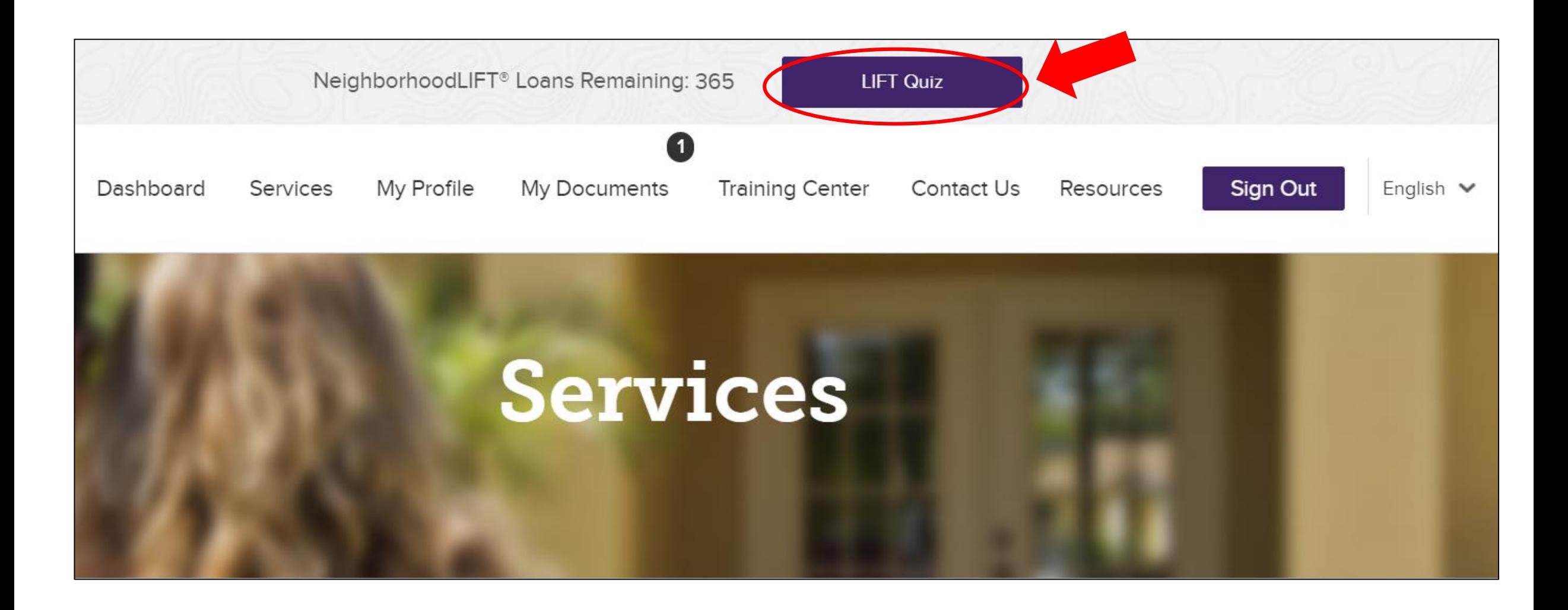

#### **LIFT Quiz**

Have you taken an 8 hour Home Buyer Education Course in the past year, and do you have a pre-approval from an approved LIFT lender? \*

Select One

Is your income at or below the approved income limits? \*

Select One

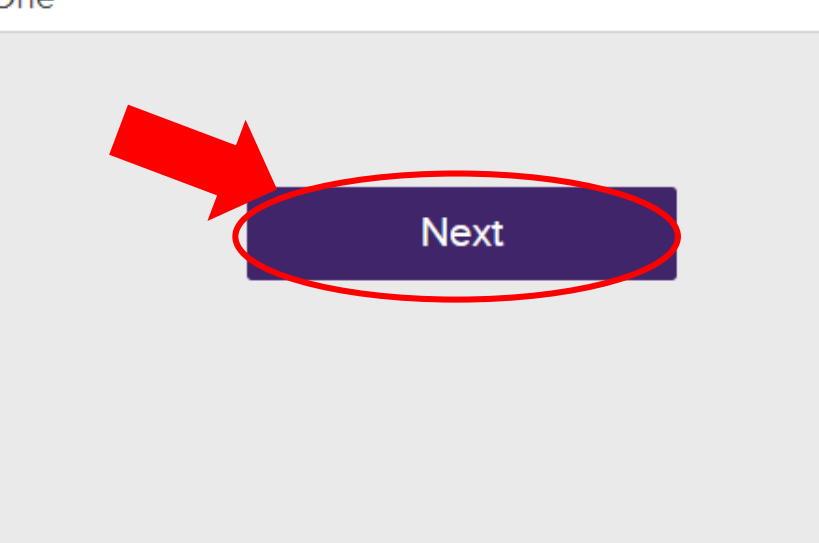

**Click the down arrows to expand the menu and select "Yes" or "No."** 

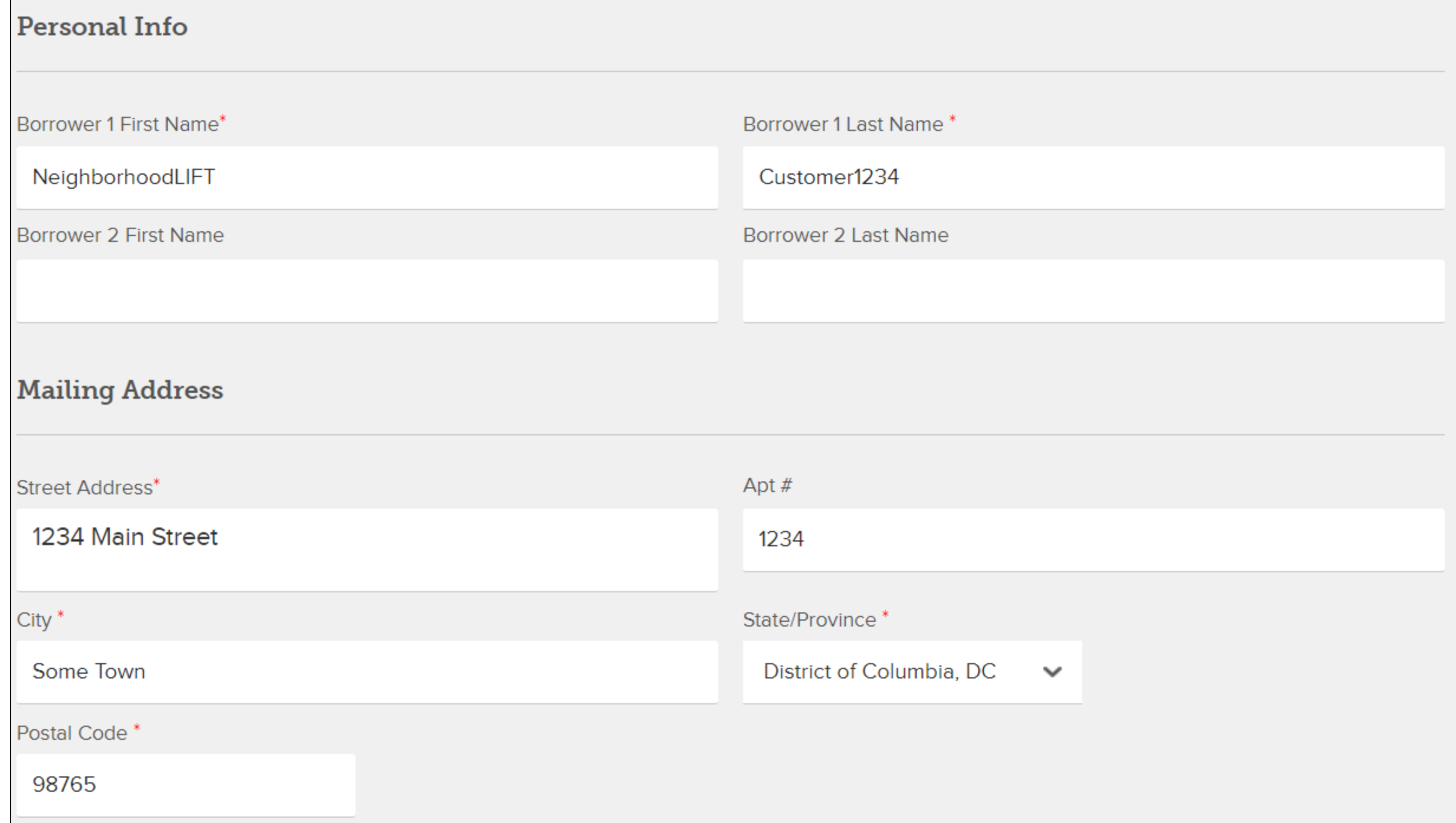

 $\overline{\phantom{0}}$ 

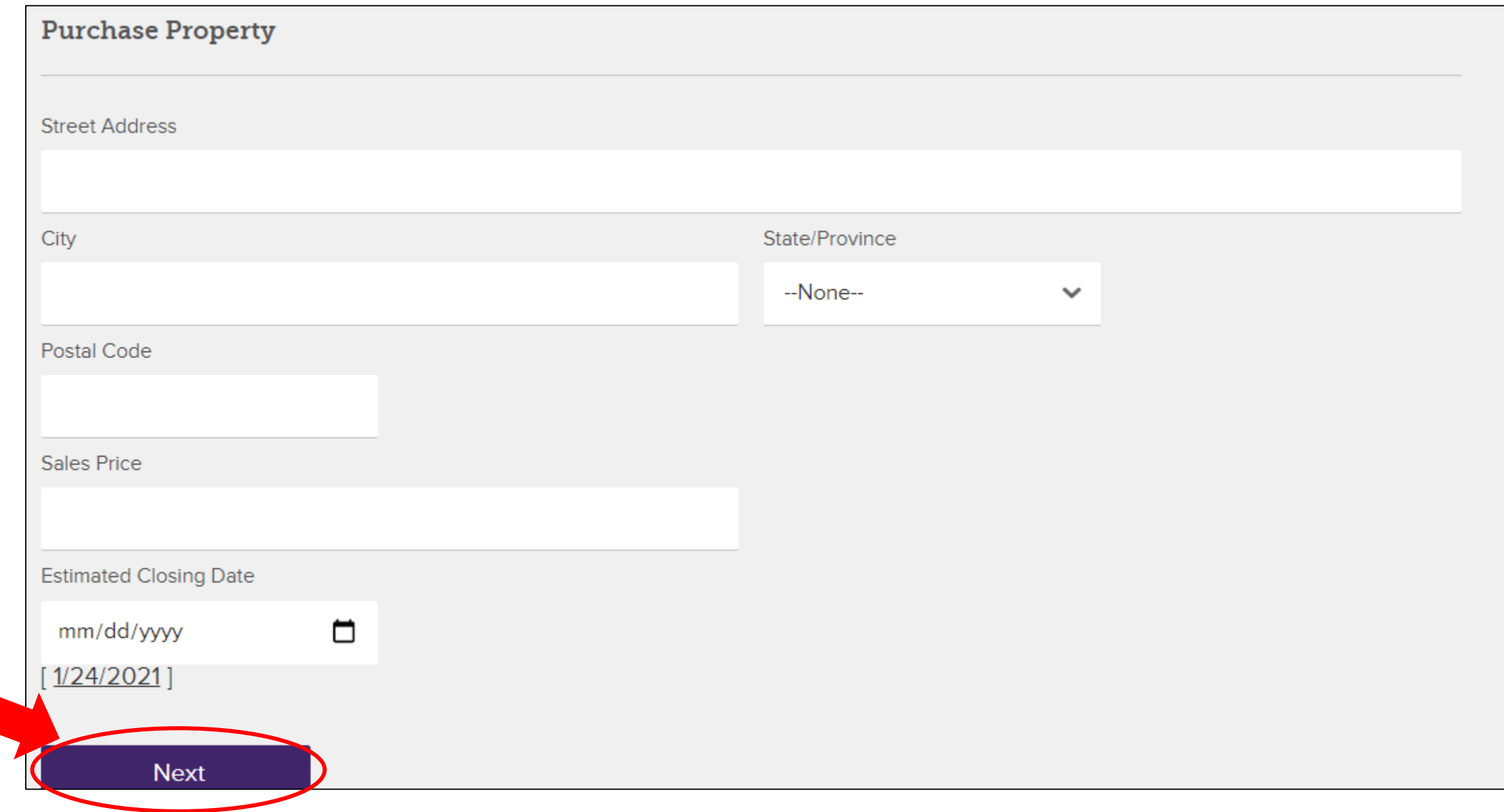

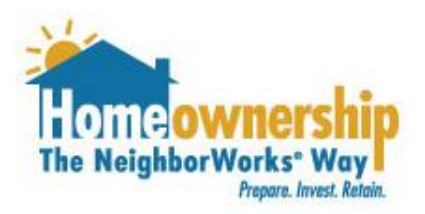

- 1. You will be taken to another screen where you will be able to upload documents. This is called the "My Documents" section of your account.
- 2. You will be sent an email that details your next steps including a list of documents that need to be uploaded at this point or you can click here to see the list of documents. https://nwhomepartners.org/wp[content/uploads/2021/01/Required-Documents-Checklist-](https://nwhomepartners.org/wp-content/uploads/2021/01/Required-Documents-Checklist-01.05.2021.pdf)01.05.2021.pdf
- 3. To begin uploading these documents, click on the "Choose File" button.

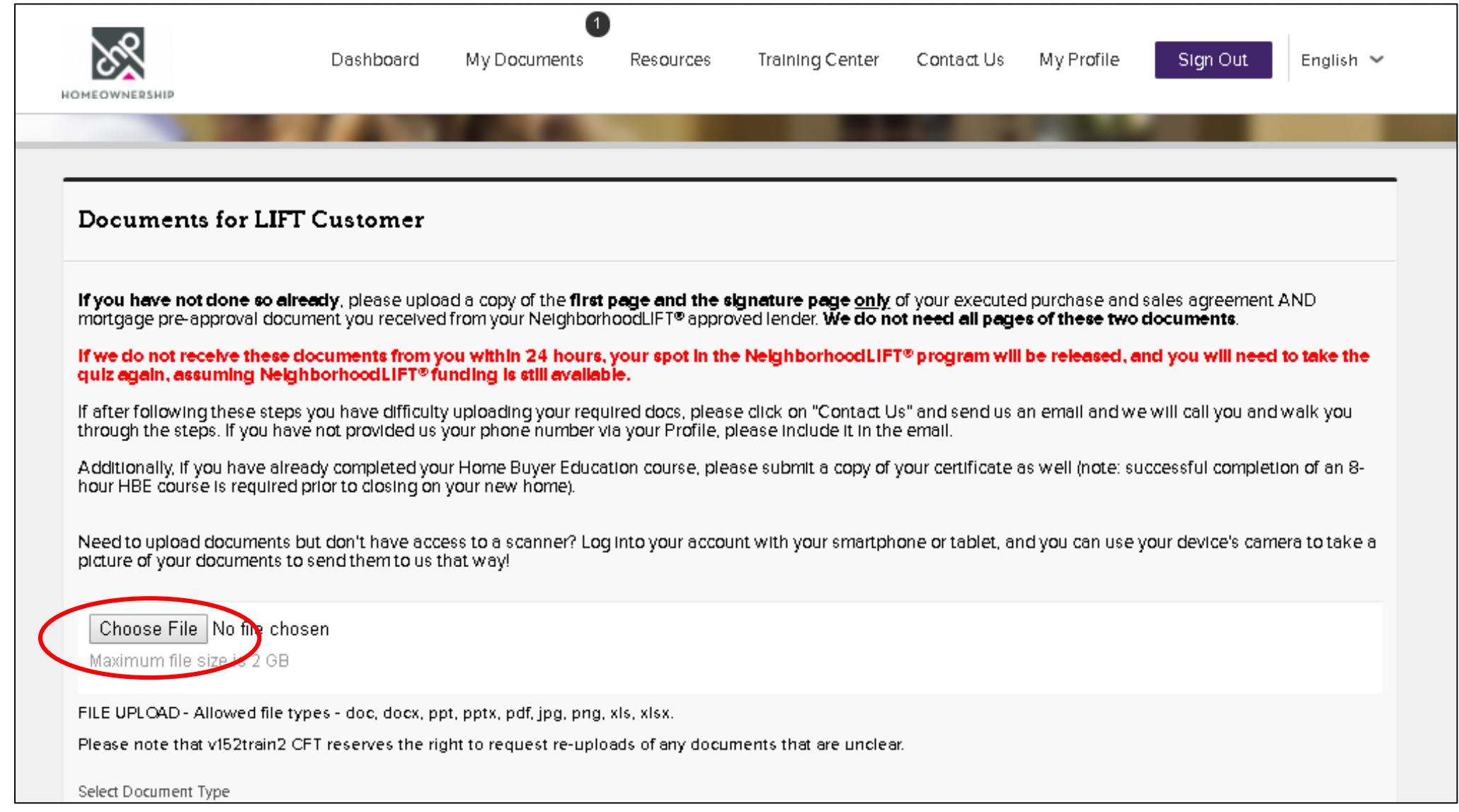

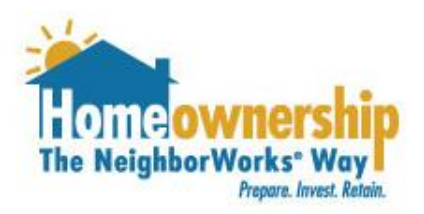

- 1. A screen will pop up on your computer for you to select the documents you will be uploading.
- 2. Go to the folder you have your documents saved on your computer and select the file one at a time.
- 3. Click the "Open" button.

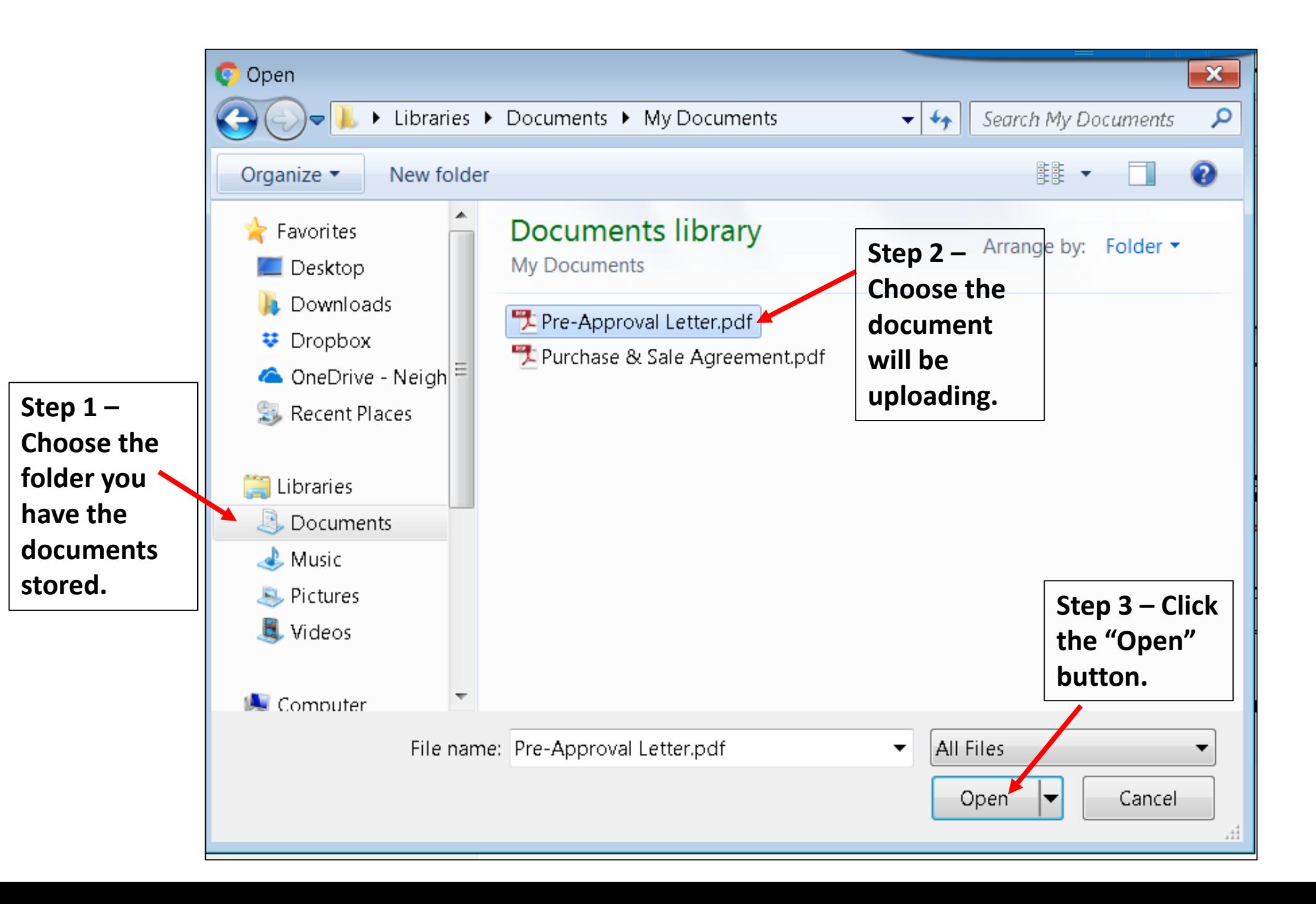

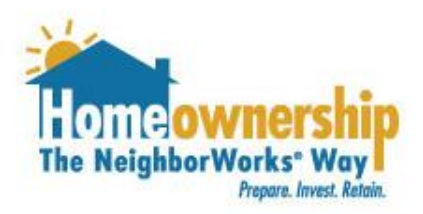

- 1. The document you selected from your computer will be listed next to the "Upload" button.
- 2. Select the type of document you are uploading from the dropdown list.
- 3. Click the "Upload" button.

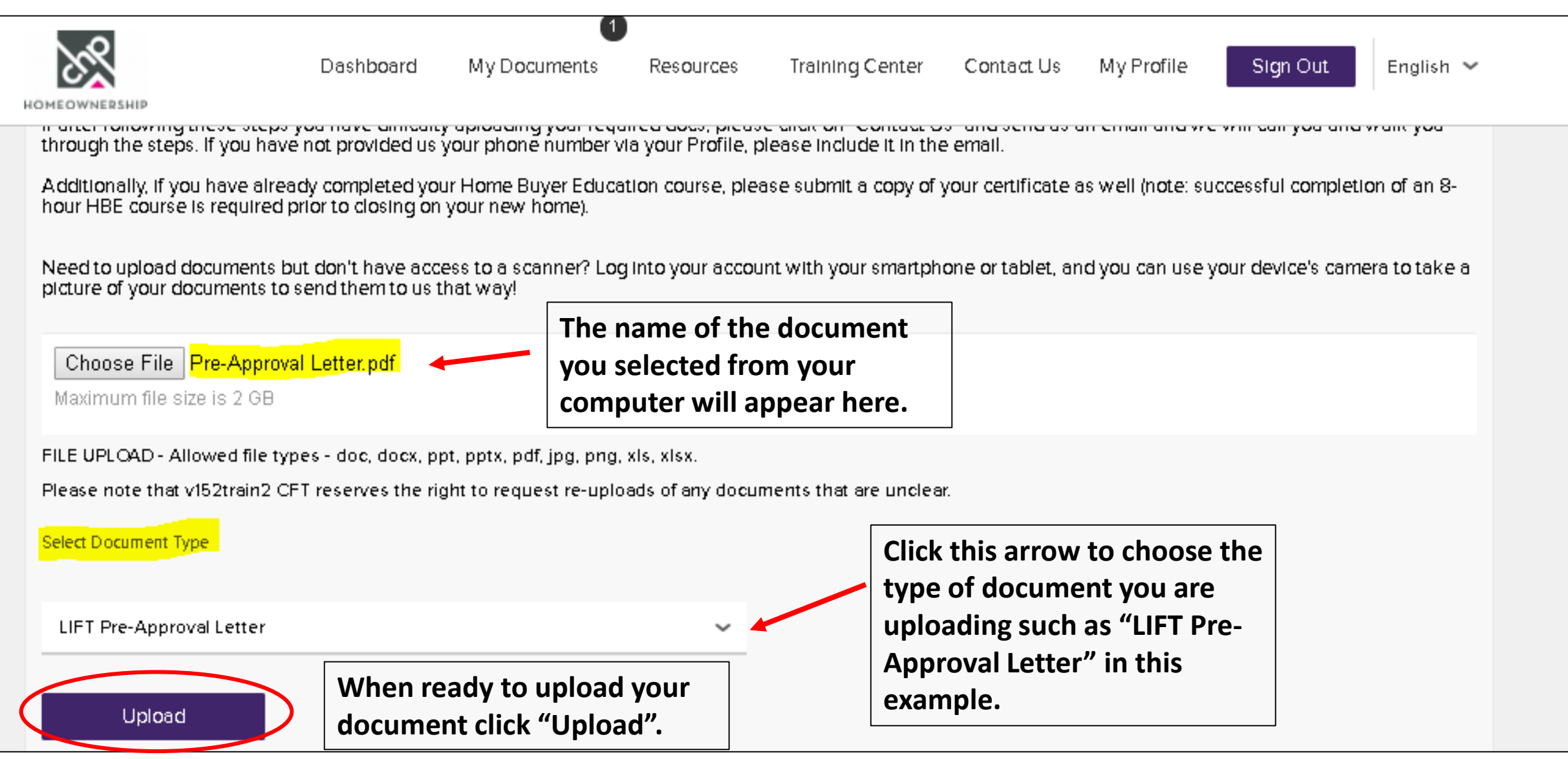

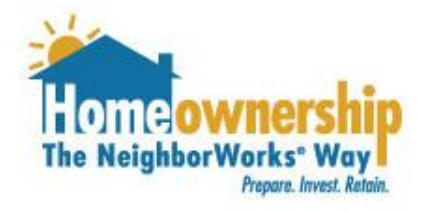

- 1. A box will pop up indicating your file is uploading. It may take some time to upload depending on your internet connection and the size of your file.
- 2. Repeat the document upload steps for each document you need to upload.
- 3. To confirm your documents have uploaded, go the "My Documents" tab in your account. Scroll down to the bottom. All of the documents you have uploaded will be listed under the "All Documents" section.
- 4. Follow the instructions in the email you received from NeighborWorks Home Partners. It will include a link to complete a loan application and a link to submit additional income information (this is call the LIFT Supplemental Income Information Form.

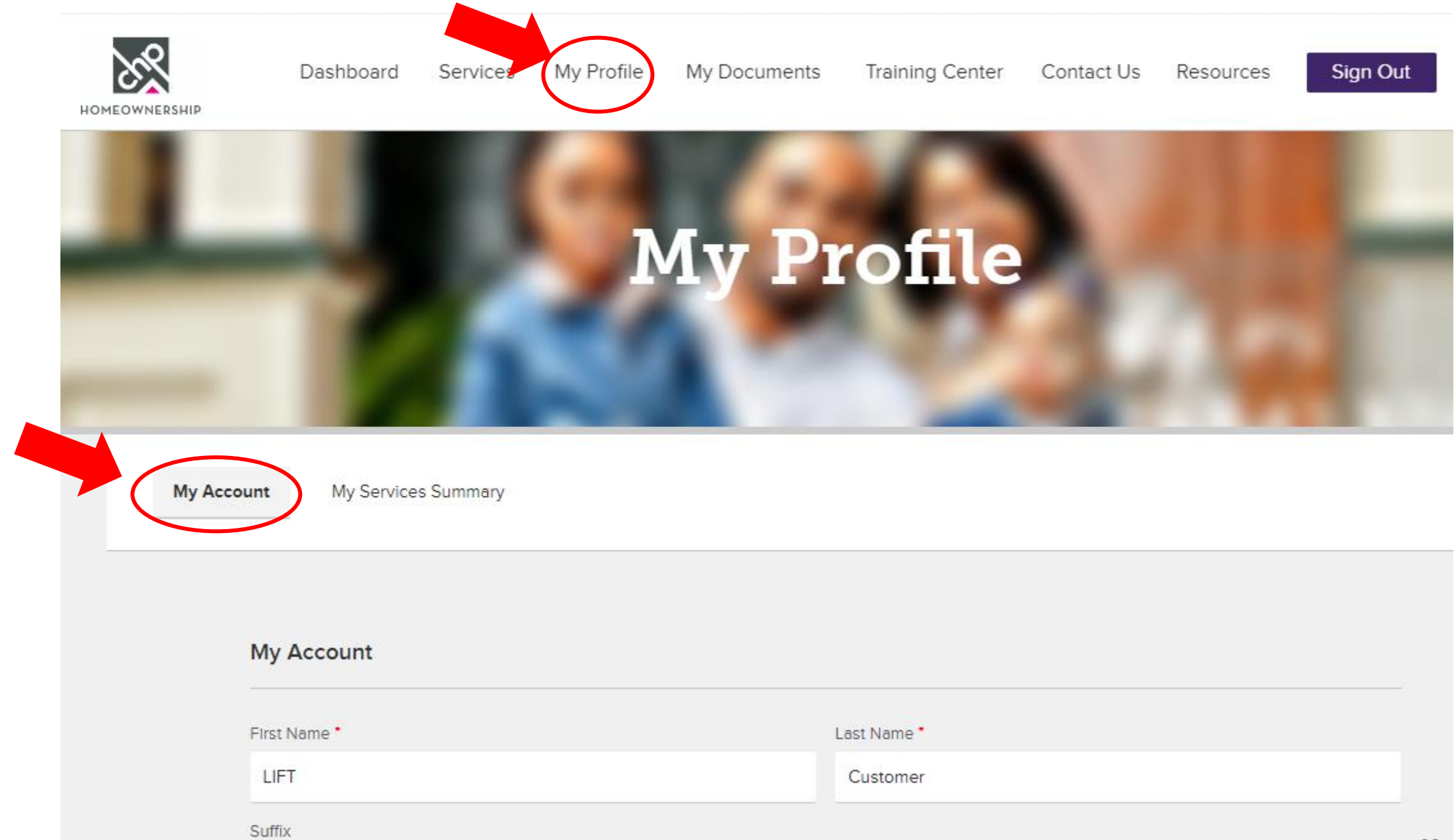

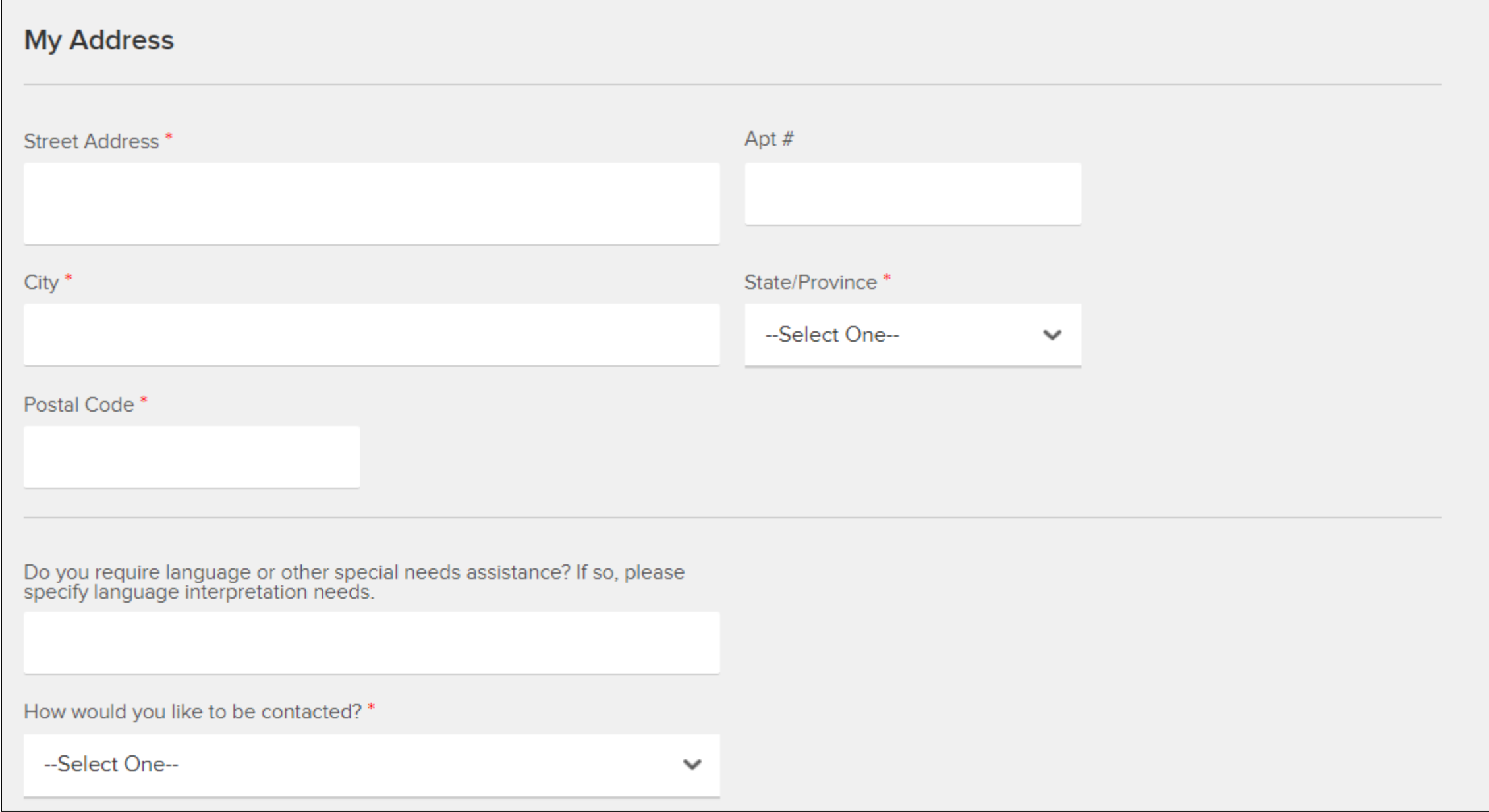

#### Best time to call?

--Select One--

How did you hear about us? Flyer / Folleto

Please specify

Reset Password

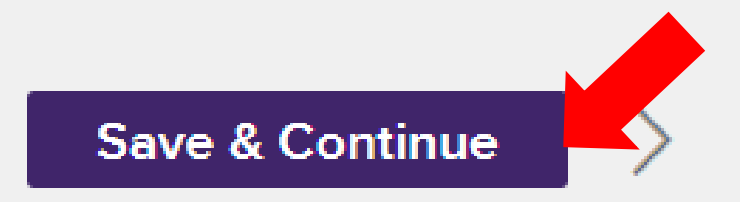

 $\mathcal{A}$ 

1. Fill out the fields under "My Service Summary". You must fill these out and hit "Save and Continue" to move forward with your request.

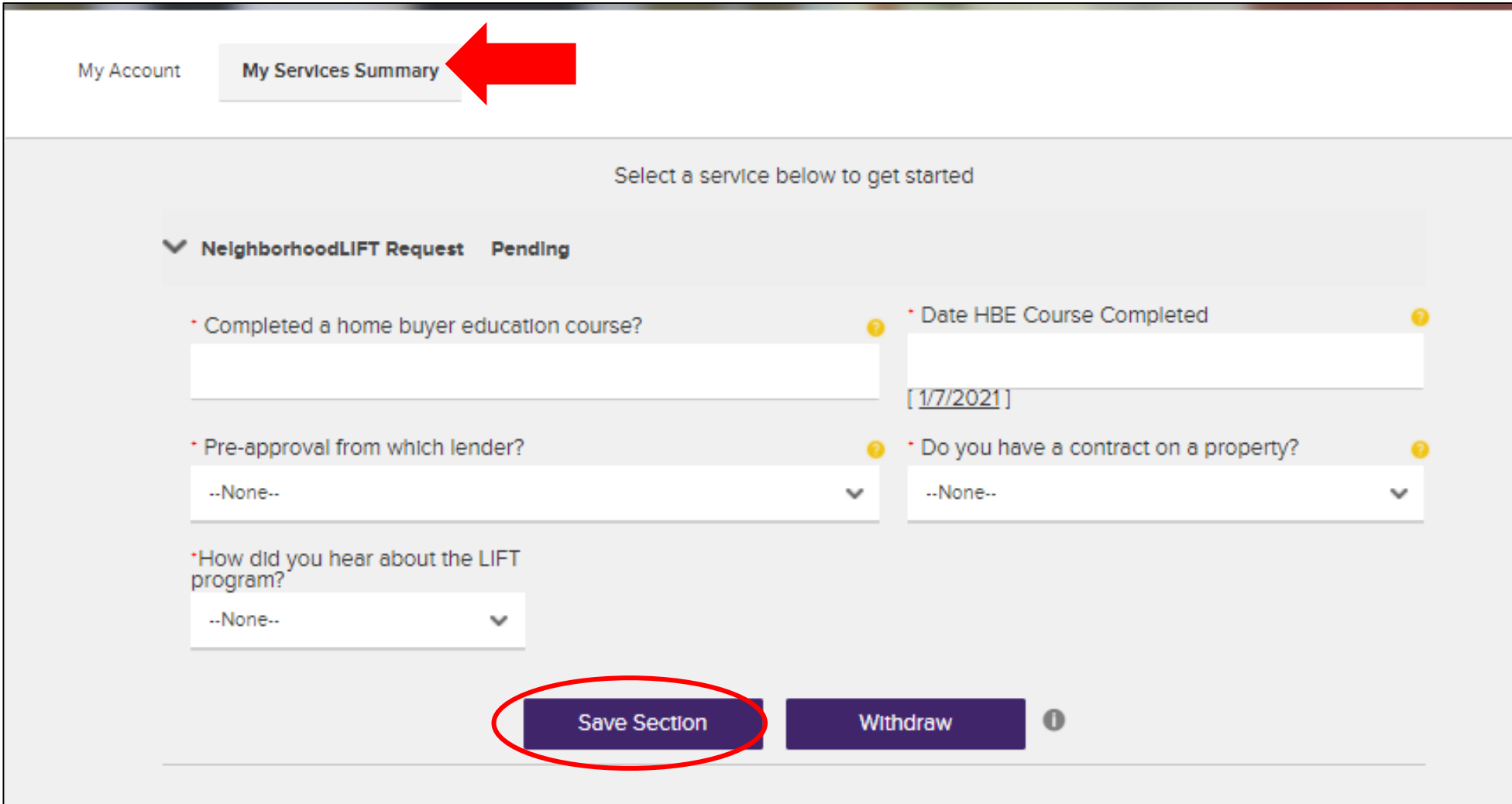